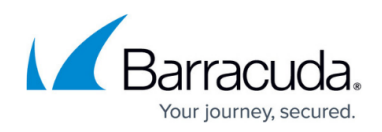

## **How to Remove a Managed Customer Account**

<https://campus.barracuda.com/doc/69960220/>

Use the following steps to remove a managed customer account:

- 1. Log in to Barracuda Cloud Control using your partner credentials.
- 2. Click the **Home** link in the left pane, and click **Partner > Customer Accounts**. Then click **Manage Customer Accounts**.
- 3. The **Manage Customer Accounts** page displays.
- 4. Click on the customer you want to remove, then click Remove Customer. The confirmation dialog displays:

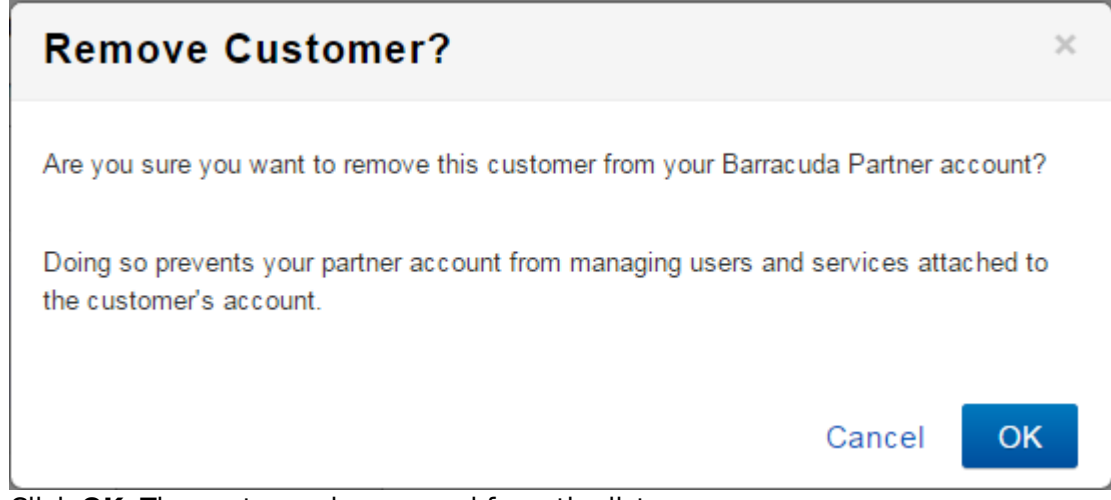

5. Click **OK**. The customer is removed from the list.

## Barracuda Cloud Control

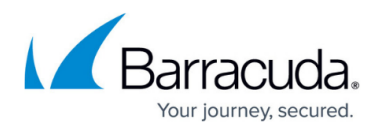

## **Figures**

## 1. removeCustomerConfirm.png

© Barracuda Networks Inc., 2019 The information contained within this document is confidential and proprietary to Barracuda Networks Inc. No portion of this document may be copied, distributed, publicized or used for other than internal documentary purposes without the written consent of an official representative of Barracuda Networks Inc. All specifications are subject to change without notice. Barracuda Networks Inc. assumes no responsibility for any inaccuracies in this document. Barracuda Networks Inc. reserves the right to change, modify, transfer, or otherwise revise this publication without notice.